Follow the steps below to learn how to create favorites (short cuts) to your most used BEAR TRAX pages. In the example below, we'll go through the steps to create a favorite to Search for Payslips.

If you don't already know where to search for your payslips, follow the link below for step by step instructions.

[http://www.shawnee.edu/BearTrax/Training/media/presentations/Pay\\_Info\\_View\\_Payroll\\_Info](http://www.shawnee.edu/BearTrax/Training/media/presentations/Pay_Info_View_Payroll_Information_JA_FINAL.pdf) [rmation\\_JA\\_FINAL.pdf](http://www.shawnee.edu/BearTrax/Training/media/presentations/Pay_Info_View_Payroll_Information_JA_FINAL.pdf)

Following the instructions from above, you will be directed to the Search for PaySlip page that looks like the one below.

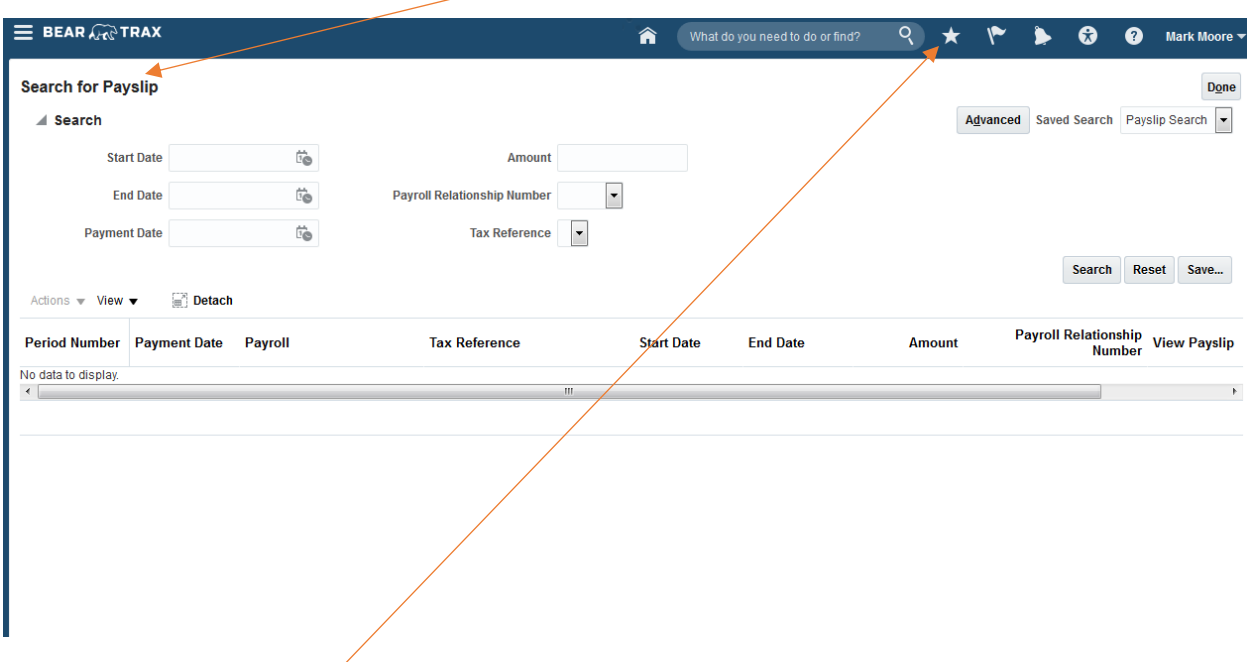

Click on the Favorites and Recent Items button represented by the STAR symbol at the top of your BEAR TRAX screen.

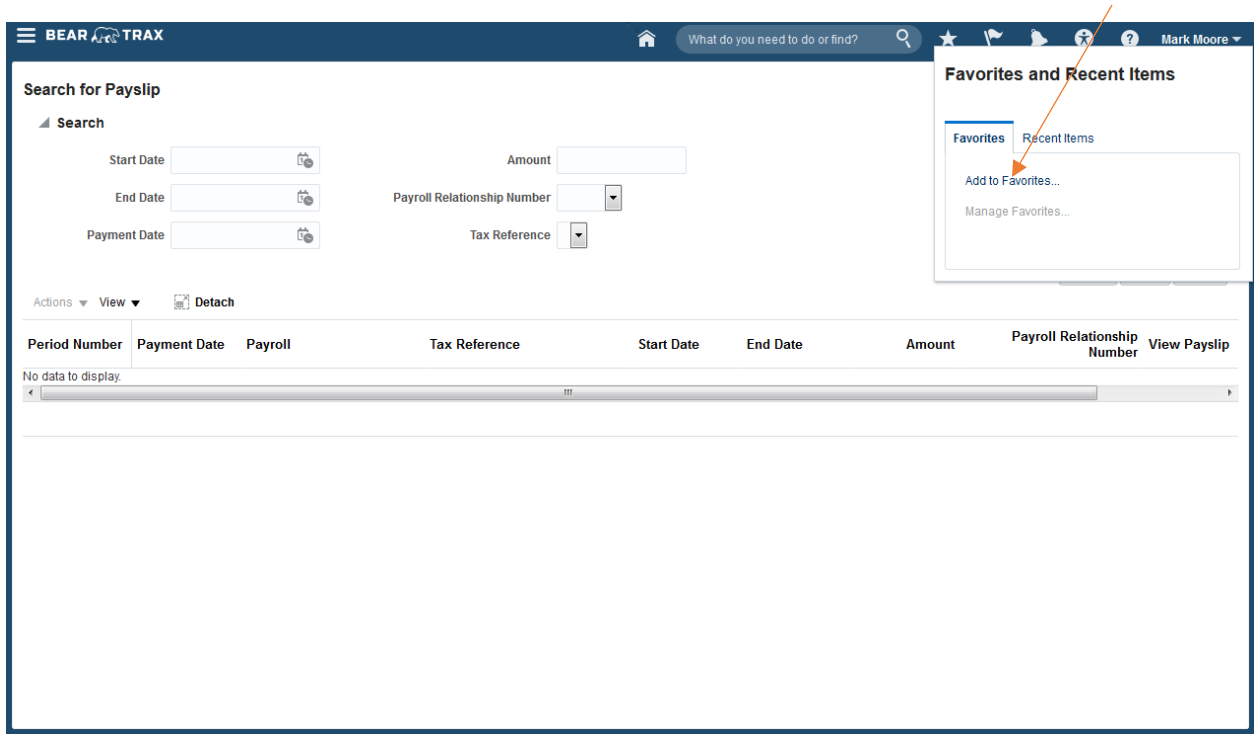

Once you've clicked the STAR symbol, a pop up box will appear as shown below. Click Add to Favorites.

A new pop up box will appear with a suggested name of View Payslip. Click Save and close.

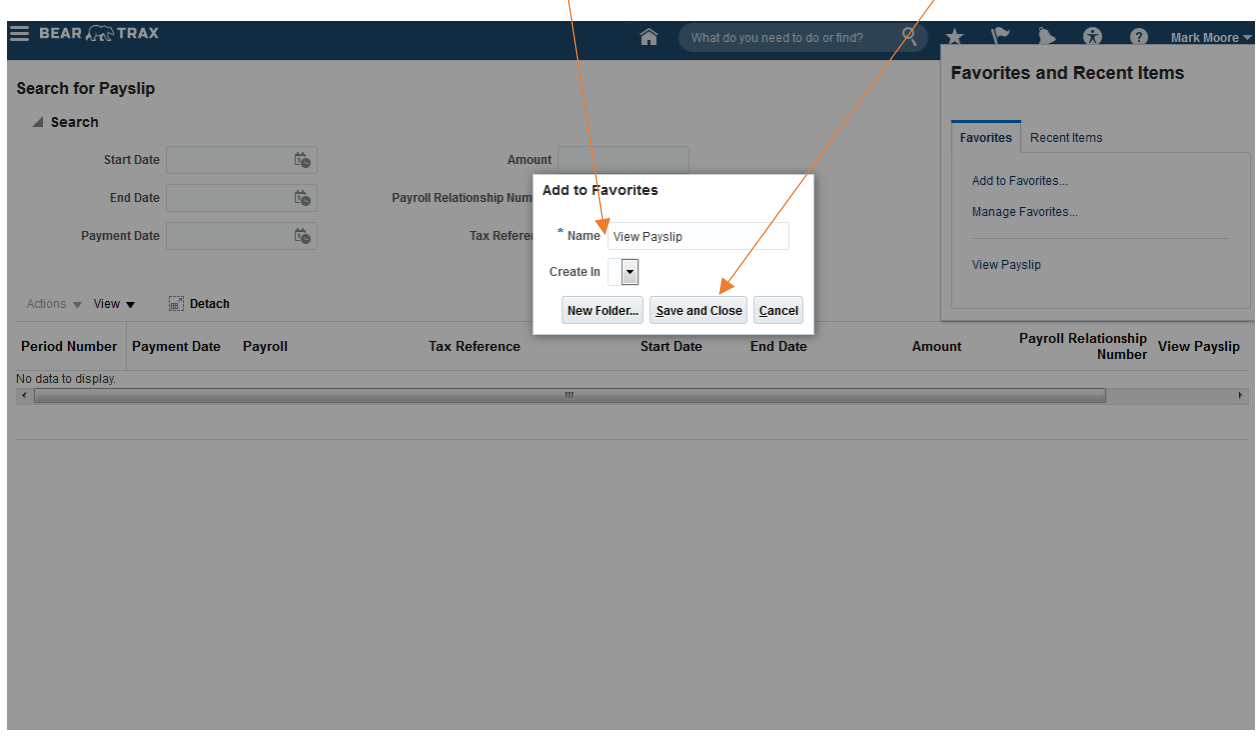

Now that you have created a favorite to the Search for Payslip page you can get there quickly by clicking on the Favorites STAR icon at the top of your BEAR TRAX Page and selecting View Payslip.

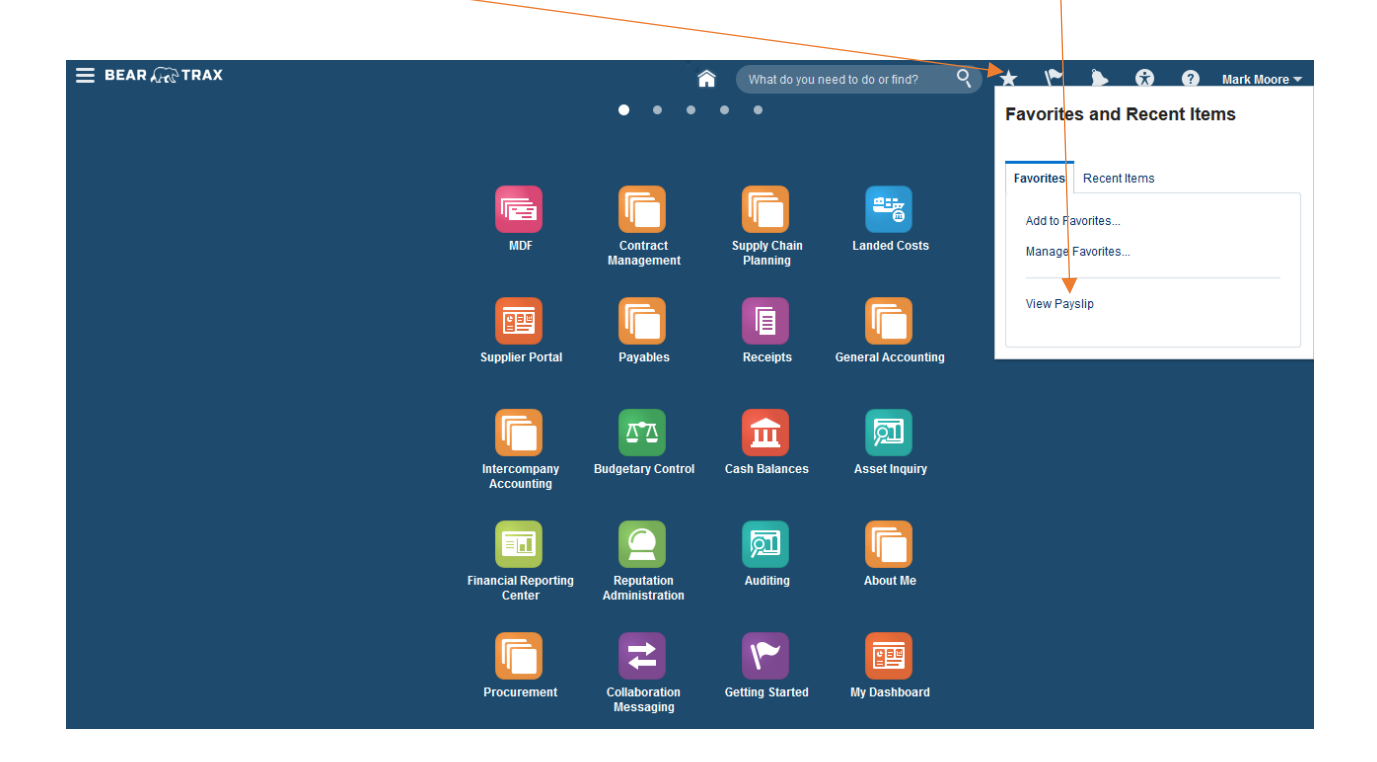

You can follow these same basic steps to create Favorites to other BEAR TRAX pages you frequently use.